## **TEXT STYLING**

This section describes text styling using the RS Store Website Editor.

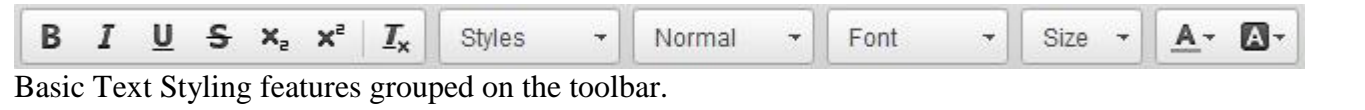

- **B** Bold Click the Bold toolbar button or use the Ctrl+B keyboard shortcut.
- **Italic** Click the Italic toolbar button or use the Ctrl+I keyboard shortcut.
- **Underline** Click the Underline toolbar button or use the Ctrl+U keyboard shortcut.
- s Strike-through - Click the Strike-through toolbar button or use the Ctrl+B keyboard shortcut.
- $\mathbf{x}_{z}$  Subscript Click the Subscript toolbar button.
- $\mathbf{x}^2$  Superscript Click the Superscript toolbar button..

## $\mathbf{I}_{\mathbf{x}}$  Removing Format

To remove text styling applied to the document text, select the text fragment and click the  $\mathbb{Z}_{\times}$  Remove Format toolbar button. All text styling will be removed and the text will be displayed in the default font.

## Styles Formatting Styles

Styles are pre-defined combinations of various formatting options that make it easier to keep the presentation of the text uniform. What is more, since a style often contains a number of features at once, when you want to customize the way a text fragment looks, you do not need to change a font, its size, or text and background color separately.

To choose a style, select a text fragment and press the  $\frac{Sty\text{less}}{Sty\text{less}}$  Styles toolbar button. The Styles drop-down list contains a number of pre-defined block and inline styles that you can use. To make the choice easier, the style names are displayed in a style that they represent, giving you a preview of what the text will look like.

Normal Paragraph Format

Paragraph formats are pre-defined block-level combinations of various formatting options that make it easier to keep the presentation of the text uniform. What is more, since a format often contains a number of features at once, when you want to customize the way a text fragment looks, you do not need to change a font, its size, or text and background color separately.

To choose a paragraph format, place the cursor inside the block-level element and press the

Normal toolbar button. The **Paragraph Format** drop-down list contains a number of predefined block-level styles that you can use. To make the choice easier, the format names are displayed in a format that they represent, giving you a preview of what the text will look like.

Font Font Name

Font is the typeface that will be applied to the document text. Fonts are pre-defined sets of characters with uniform styling collected under one name.

Font ų. To change a font for a selected text fragment, open the Font menu by clicking the Font button on the toolbar. The font drop-down list contains a number of typefaces that you can use. To make the choice easier, the font names are displayed in a font that they represent, giving you a preview of what the text will look like.

 $A^+$ Text Color

The Editor allows you to change the color of text in your documents by using a color palette. To choose a color, select a text fragment and press the Text Color toolbar button. The  $\mathbf{A}^+$  Text Color drop-down menu that will open lets you select a color from a basic palette of 40 shades.

If the color that you are after is not included in the basic palette, click the **More Colors** option in the drop-down menu. The **Select color** dialog window that will open lets you choose a color from an extended palette. You can either select a desired shade with your mouse or enter the color code value into the text box, using either RGB rgb(*nn*,*nn*,*nn*) format, where *nn* is a numeric value on a scale from 0 to 255 representing the red, green, and blue or in hex code format (#*rrggbb*).

## Ø-Background Color

The Editor allows you to change the color of text background in your documents by using a color palette. To choose a color, select a text fragment and press the  $\blacksquare$  Background Color toolbar button. The Background Color drop-down menu that will open lets you select a color from a basic palette of 40 shades.

If the color that you are after is not included in the basic palette, click the **More Colors** option in the drop-down menu. The **Select color** dialog window that will open lets you choose a color from an extended palette. You can either select a desired shade with your mouse or enter the color code value into the text box, using either RGB rgb(*nn*,*nn*,*nn*) format, where *nn* is a numeric value on a scale from 0 to 255 representing the red, green, and blue or in hex code format (#*rrggbb*).